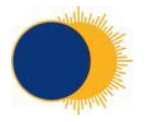

# MCA and DoLS Electronic System Guide

**For guidance with anything in this Guide please contact Jonathan Hinchliffe [jhinchliffe@rhn.org.uk](mailto:jhinchliffe@rhn.org.uk) or IT on [help@support.rhn.org.uk](mailto:help@support.rhn.org.uk)**

- *1.* What do each of the DoLS forms mean? *(Page2)*
- *2.* Where to find document templates? *(Page 3)*
- *3.* How to upload DoLS Form 1 *(Page 4)*
- *4.* a) How to upload Form 3, 4 & 5 *(Pages 5 &6)*
	- b) Chasing up an outstanding application *(Page 6)*
- *5.* Uploading a capacity assessment, best interests assessment or advanced decision *(Page 7)*
- *6.* Court Appointed Deputy /Lasting Power of Attorney / IMCA *(Page8)*
- **7.** How to view documents that have already beenuploaded:

*a)* Viewing previous capacity assessments or best interests assessments *(Pages 9-10)*

*b)* Viewing any of the DoLS authorisation forms *(Page11)*

- *8.* Completing Capacity to Consent Assessments *(Page12)*
- *9.* Completing formal capacity assessments and best interest decisions *(Page 16)*

# **1. What do each of the DoLS forms mean? E.g. Form 1, 2, 3, 4 &5.**

## Form 1: standard and urgent request

This is the form that is initially sent when a DoLS request is first sent off.

### Form 2: further authorisation request

This is the renewal form that is sent when the old application is coming to an end.

#### Form 3: Best interests assessments combined assessments

This form is filled in by the best interest's assessor (this may be a social worker), after their assessment of the patient. This will be sent in to us with form 4 and 5, once the application has been approved.

#### Form 4: mental capacity, mental health and eligibility capacity assessments

This form is filled in by the eligibility assessor (usually a medical doctor), after their assessment of the patient. This will be sent in to us with form 3 and 5, once the application has been approved.

#### Form 5: standard authorisation granted

This form is filled in by Supervisory Body based on the two assessments. This will be sent in to us with form 3 and 4, once the application has been approved. This is the overall approval for a deprivation of liberty.

## Form 6: standard authorisation not granted

This form is sent to us when the authorisation has not been granted, often because the assessor(s) believed the patient does have capacity to consent to being here.

## **2. Where to find document templates?**

Opening page of patients DoLS system > Word Templates > Word Templates are listed below.

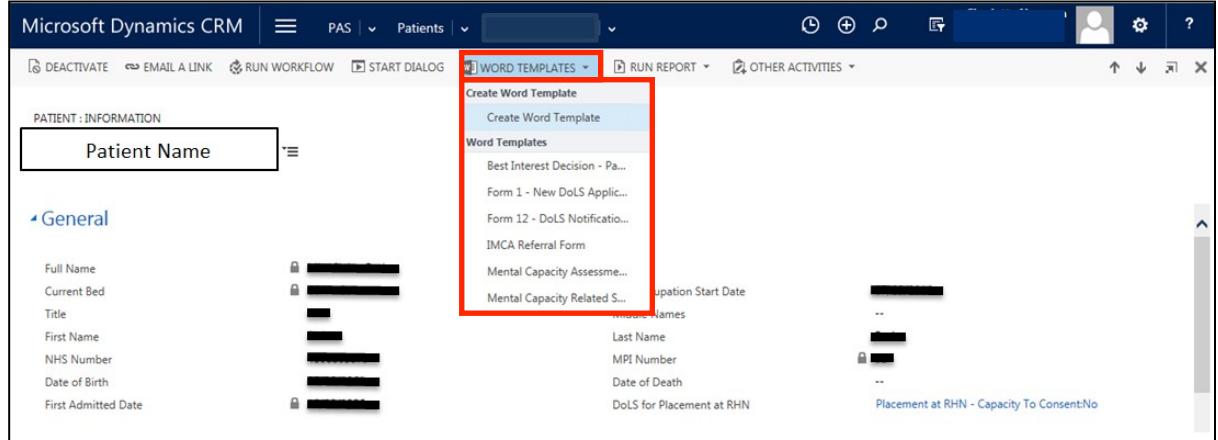

You will be able to find:

- **The 'Best Interest Decision' template –** To be filled in to document formal best interest decisions and meetings
- **Form 1 DoLS application –** the request forstandard and urgent authorisation
- **Form 12 application –** Notification of Death whilst under DoLS
- **IMCA referral form –** The Voiceability referral form that should be used when applying for an IMCA for a patient/resident who is from the borough of Wandsworth
- **Mental Capacity Assessment template –** To be filled in if a capacity assessment has taken place
- **Mental Capacity Related Summary Sheet –** A summary sheet that will automatically be filled in, and should be placed at the front of a patients unified patient record (blue paper) file
- **Note: Form 2** is found under word templates when in the patients DoLS record

## **3. How to upload the Form 1**

- Scroll down to the section that states 'Deprivation of Liberty Safeguards'
- Find the appropriate date (usually the latest date) for the application you are completing (a new line will automatically be created one month before the current application runs out).
- If there is no date (as pictured below), choose the blank option as this will be for the new application.
- Double click on the appropriateline

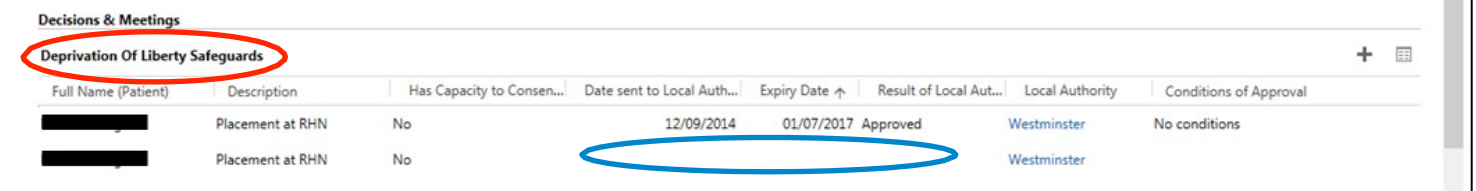

- It will take you to a new page it is likely that there will be no information on the page at this point.
- Click on the notes section, attach the relevant document and clearly title it (e.g. Patient initials – Form 101.02.17).
- Update the date the form was sent to the local authority and other details such as the Local Authority (by typing in the first few letters and selecting the magnifying glass).

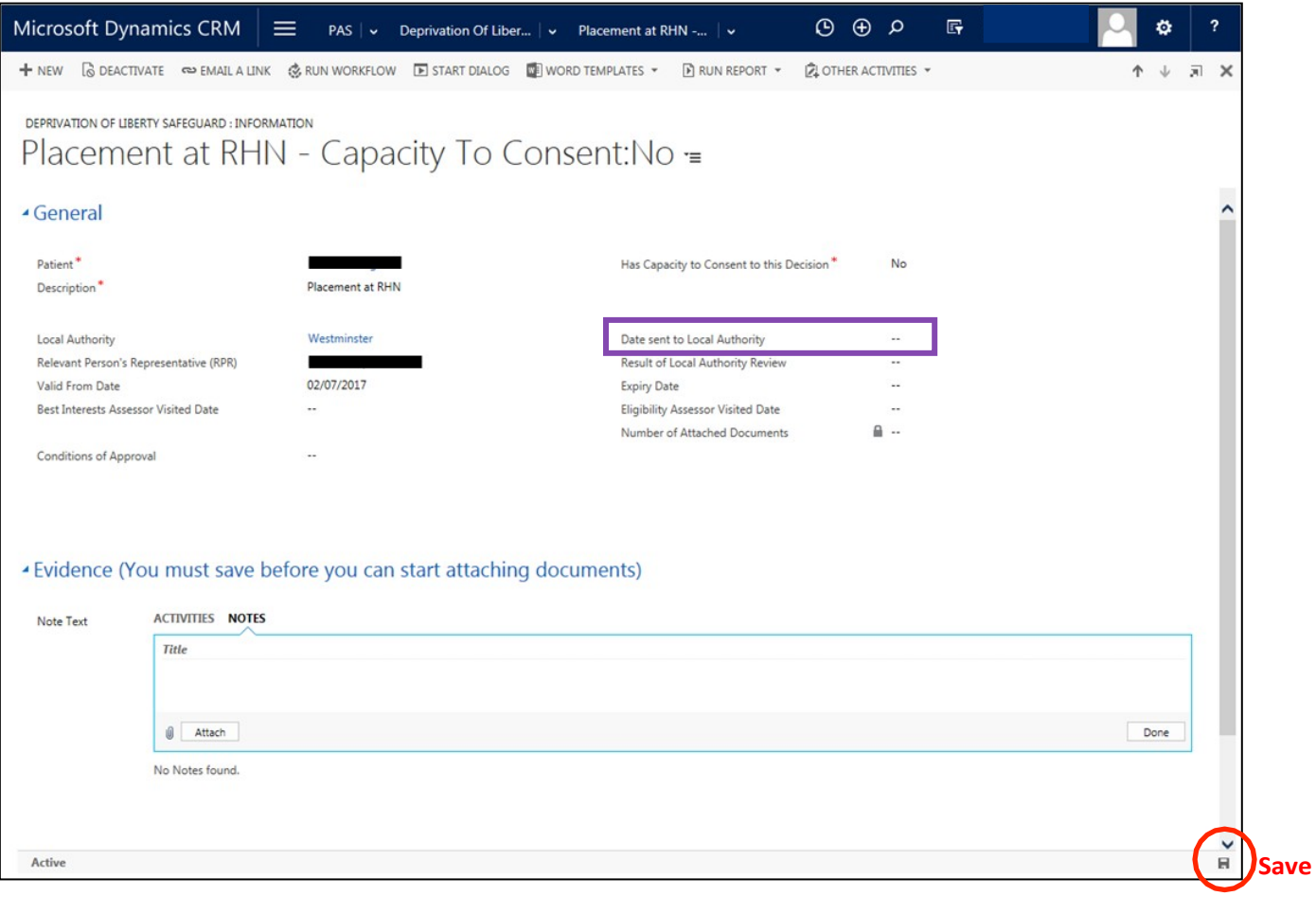

Always save the page before you exitit!

## **4. a) How to upload form 3, 4 & 5**

- Go to the section where it states 'Deprivation of liberty Safeguards'
- Find the appropriate date for the application you are completing (usually the date that was filled in when uploading the form1).
- Double click the appropriate line

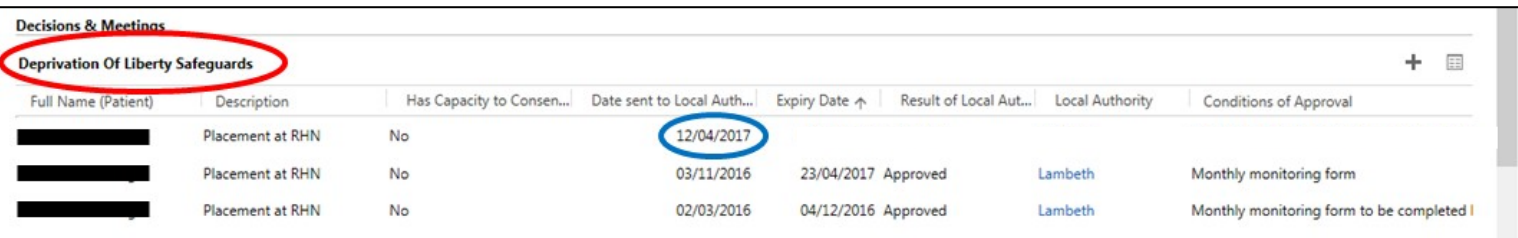

- Firstly upload the form 3, 4 and 5 and any covering letters. These should be uploaded separately into the notes section, and clearly labelled in the title as to which form is which. Select 'Approved' under Result of Local Authority Review.
- The 'Valid from date' and 'Expiry Date' should be filled in. These dates can be found on the **first page of the form 5**, and usually on the coveringletter.
- The 'Best Interests Assessor Visited Date' should be filled in. This is often mentioned in the **comments section in the form 3**, or may be noted in the patient's notes when the assessor came to visit. If this cannot be found, the date at the end of the form can be used.
- The 'Eligibility Assessor Visited Date' should be filled in. This is often mentioned in the **comments section in the form 4**, or may be noted in the patient's notes when the assessor came to visit. If this cannot be found, the date at the end of the form can be used.
- The 'Conditions of approval' section should be filled in. In the **first few pages of the form 5**, there will be a section detailing any conditions the authorisation is subject to. There will not always beconditions.

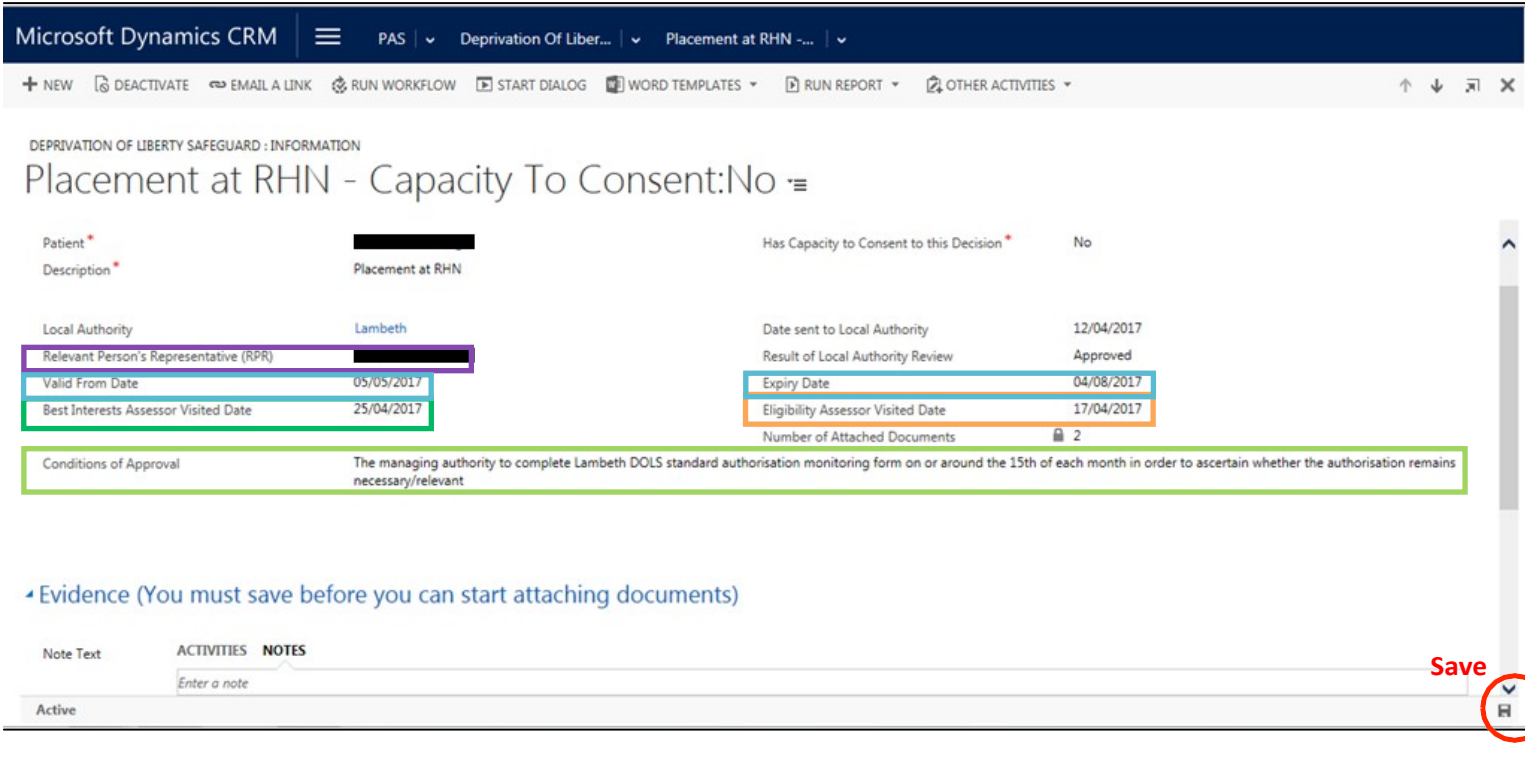

• The Relevant Persons Representative (RPR) also needs to be detailed online. Details of this can be found towards the end of the form 5 (as pictured below).

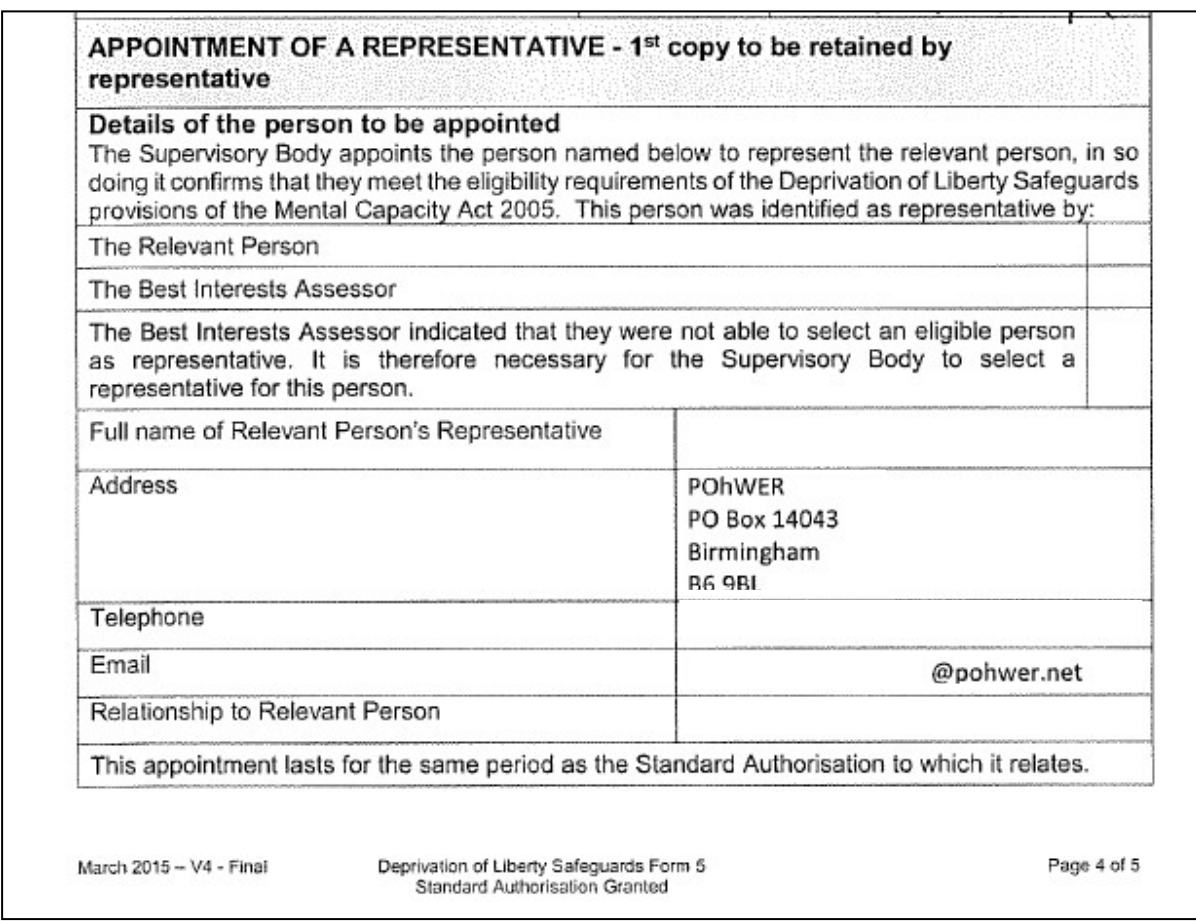

Save the document before closing the page.

# **b) Chasing up an outstanding application**

# **Please note:** • If you are chasing up an outstanding application, please document this in the notes of the application. If any emails are sent, or any correspondence is made, please note this down, and copy and paste sections of emails if necessary.- Evidence (You must save before you can start attaching documents) Note Text ACTIVITIES NOTES Enter a note Telephone call received from DoLS team. Currently waiting for list of assessors who are used by DoLS team. Plan to instruct local assessors to visit once they have these details.  $-03/05/2017$  14:15:08 Telephone call to Dolls team. Several attempts to contact the team. I have left a message highlighting that has not been assessed and requesting a call back.  $-28/04/201716:30:57$

# **5. Uploading a capacity assessment, best interests assessment or advanced decision.**

- Go to the section where there is the subheading 'Formal Capacity Assessments' (or Best interests/Advanced decision asrelevant).
- If there is nothing under this section, then a new document should be created by clicking on the '+' sign. This will open up a new window.

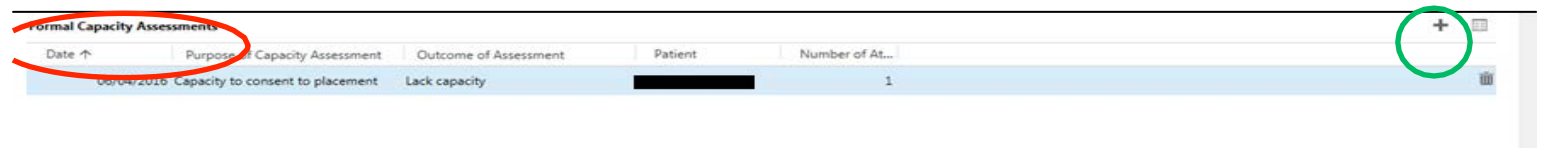

- Fill in 'Purpose of Capacity Assessment' and the outcome of the assessment
- Add the date the assessment was carriedout
- If the assessment had a set review date, note this down here
- Save the document. You can now upload the assessment
- Upload and clearly title the document. For advice on where to find the 'Mental Capacity Assessment' template, see section 2 of this guide (page3).
- What you type in the 'Purpose of Capacity Assessment' and 'Outcome of Assessment' appears on the Summary sheet that goes in the paper notes. Similarly for best interest decision etc.

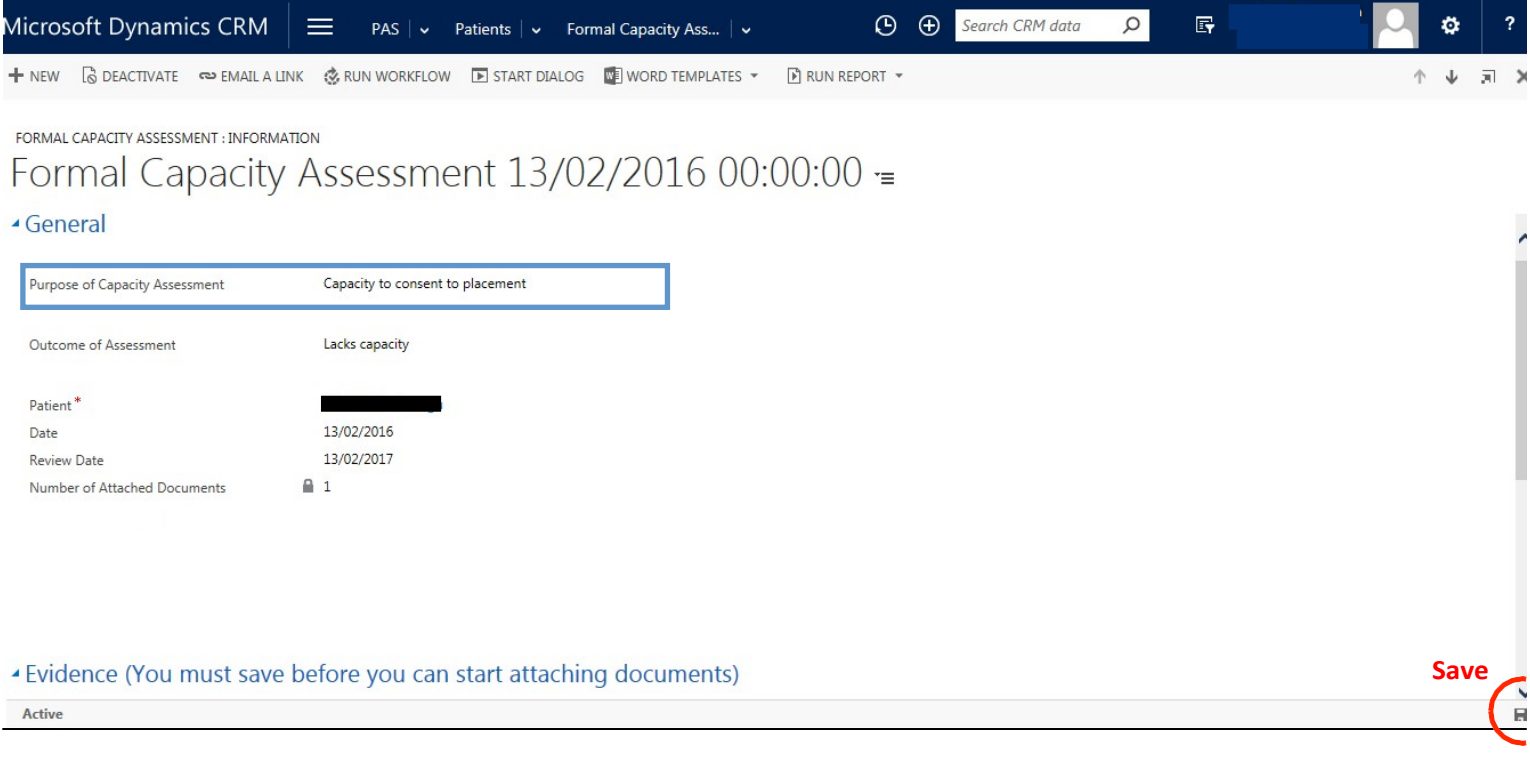

## **6. Court Appointed Deputy /Lasting Power of Attorney / IMCA.**

- IMCA Independent Mental CapacityAdvocate
- Lasting Power of Attorney (LPA) a legal document that lets the patient appoint one or more people (known as 'attorneys') to help make decisions or to make decisions on their behalf. An LPA is appointed if one has capacity, or if this decision was made before capacity was lost.
- Court Appointed Deputy (CAD) A person, authorised by the Court of Protection to make decisions on someone's behalf, if they lack the mental capacity to be able to do so themselves.

#### - Mental Capacity Related

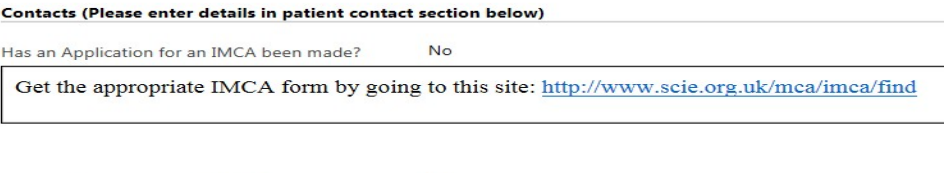

Does the Patient have an IMCA<sup>+</sup> **No** Has the Patient got a Lasting Power of Attorn + No. Has the Patient got a Court Appointed Deput,<sup>+</sup> **No** 

- If a patients has any one of the above, ensure you switch the answer to 'yes'.
- To find the appropriate IMCA referral form use thelink.
- Upload the appropriate document under the relevant person Scroll to the bottom of the document and you will find the appropriate relative. Double click on the line.
- Add what their 'Mental Capacity Advocation Role'is.
- If the document has multiple people assigned to it, upload it under 'other patient notes' right at the bottom.
- If patient has an IMCA, there will be space to add their details under the above section.
- Always save the page.

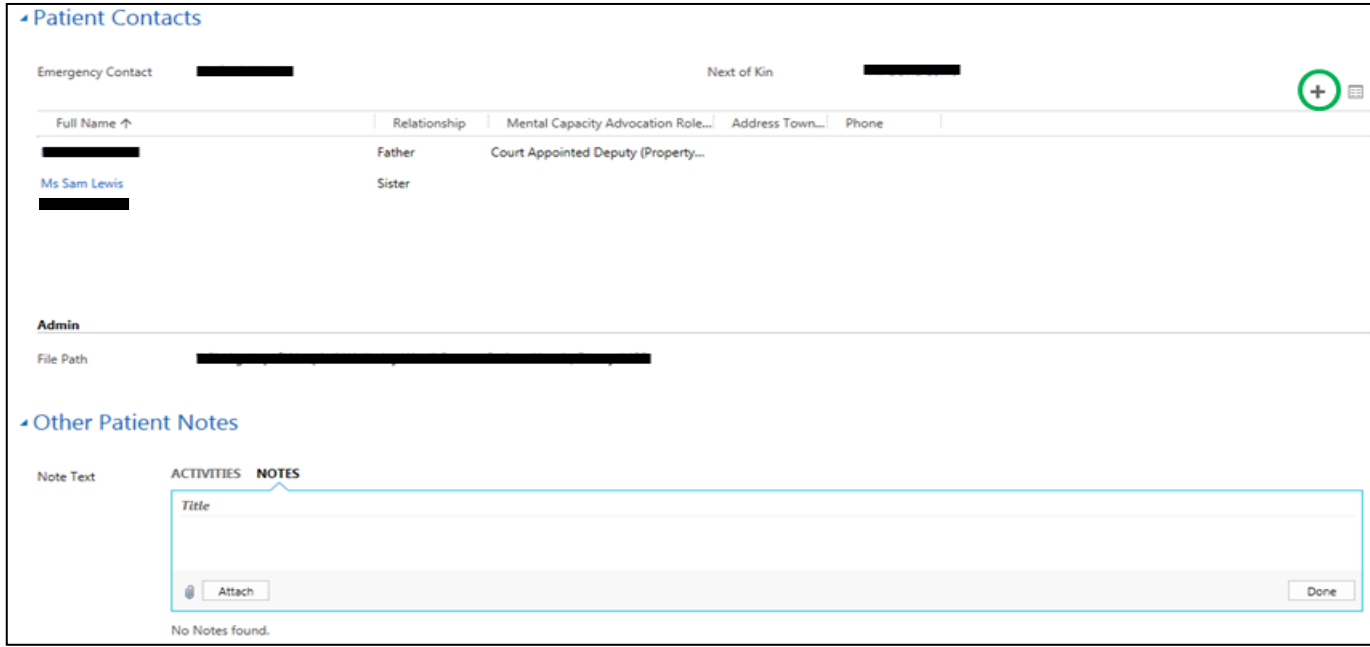

# **7. Court Appointed Deputy /Lasting Power of Attorney /IMCA**

**a) Viewing previous capacity assessments or bestinterests assessments**

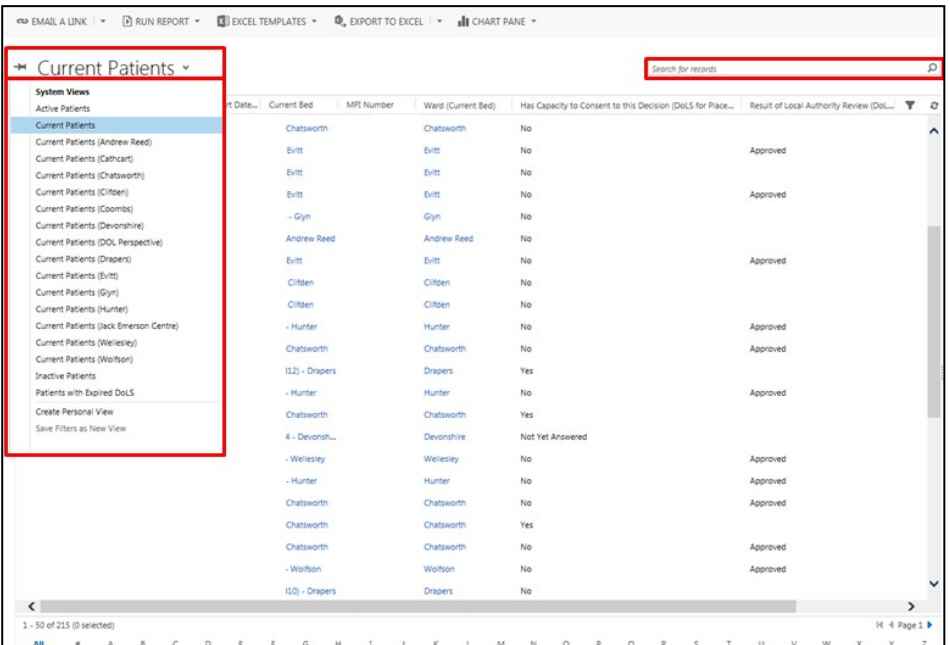

- Search for the patient either through the search bar on the right, or through the ward name on the left. Click on the patient name.
- Scroll down to the appropriate section either Capacity Assessments/Best Interest decisions.
- Double click on the appropriate line

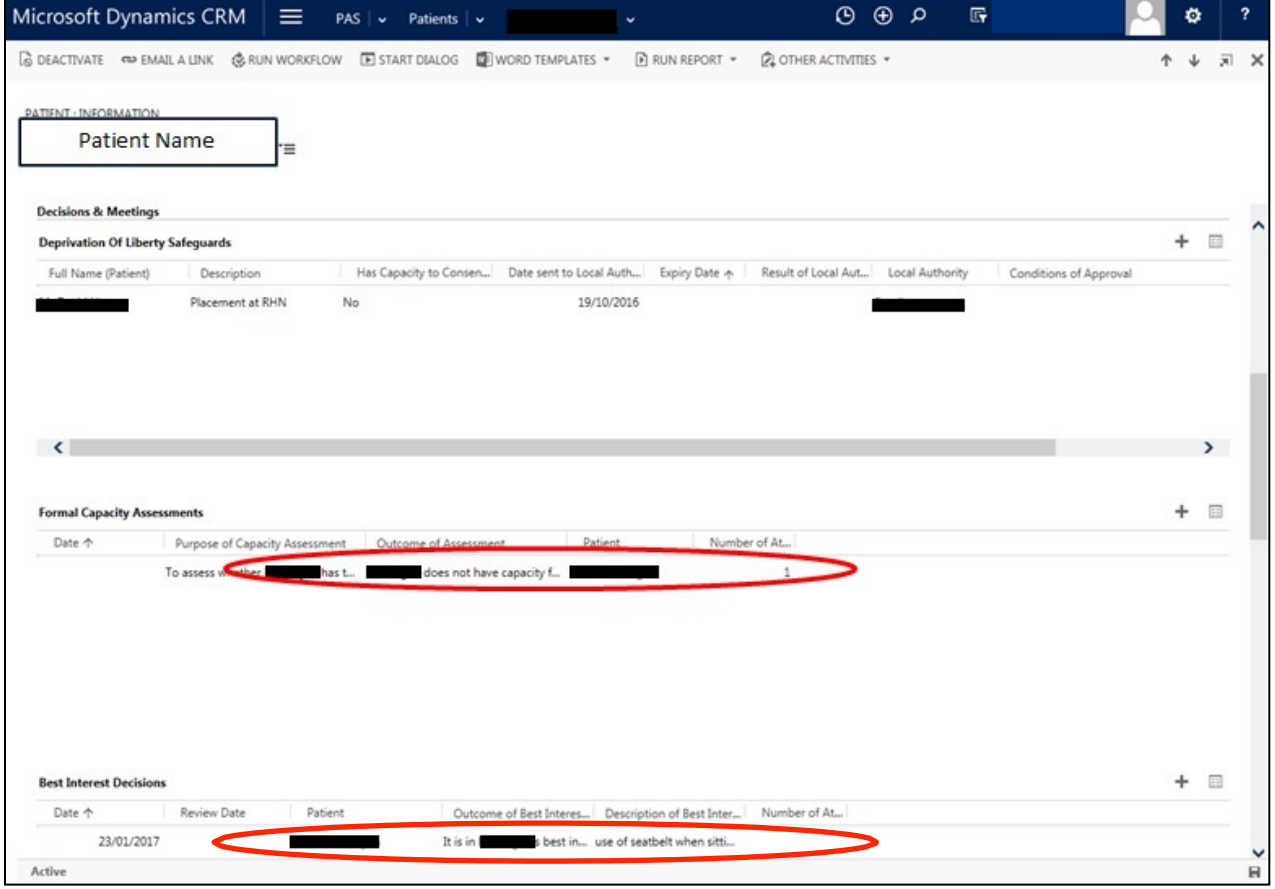

- You will be taken to a new page that describes the appropriate Capacity Assessment/Best InterestsDecision.
- There will be a description of the Capacity Assessment/Best Interests Decision at the top of the page, and the outcome summarybelow.
- The appropriate document will be saved at the bottom of the page, and any further notes should be added on the samepage.

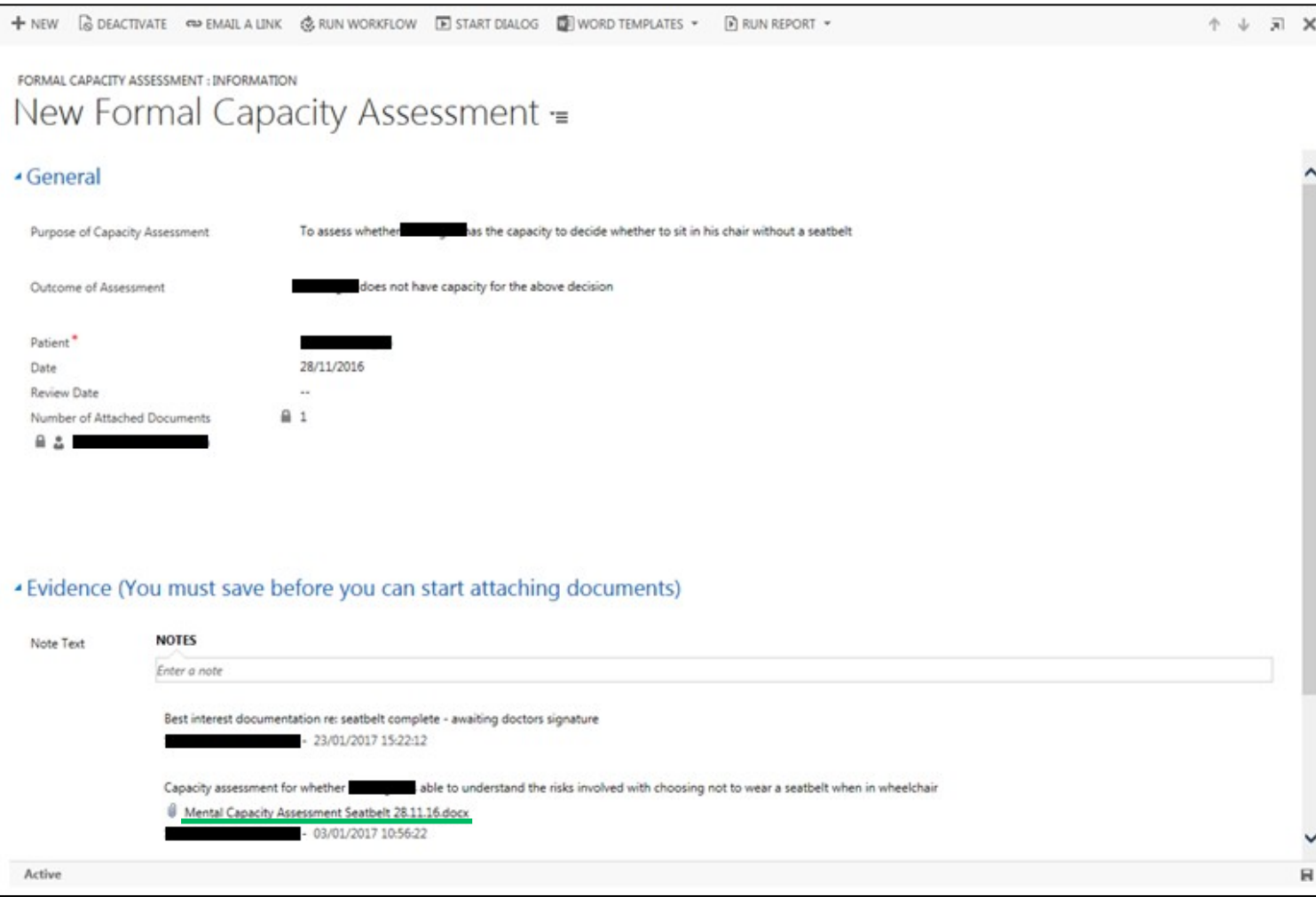

# **b) Viewing any of the DoLS authorisation forms**

• To view any DoLS authorisation forms, scroll down to the 'Deprivation of Liberty Safeguards'

section, and double click this line. There may be more than one line, which would suggest multiple applications have been made. Choose the most appropriate line for the date you are looking for.

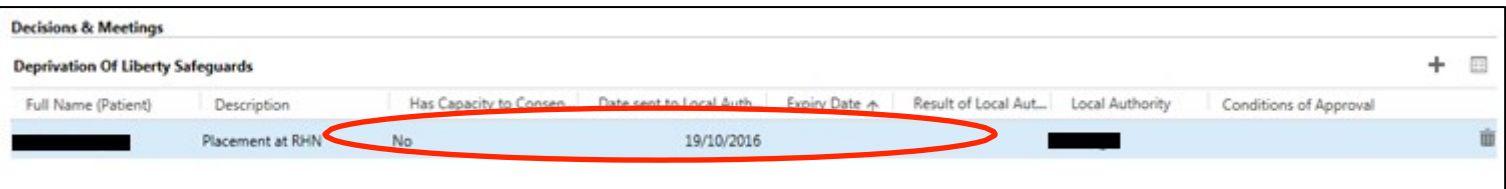

• It will open up a new page where all the authorisation forms and any notes will be displayed at the bottom.

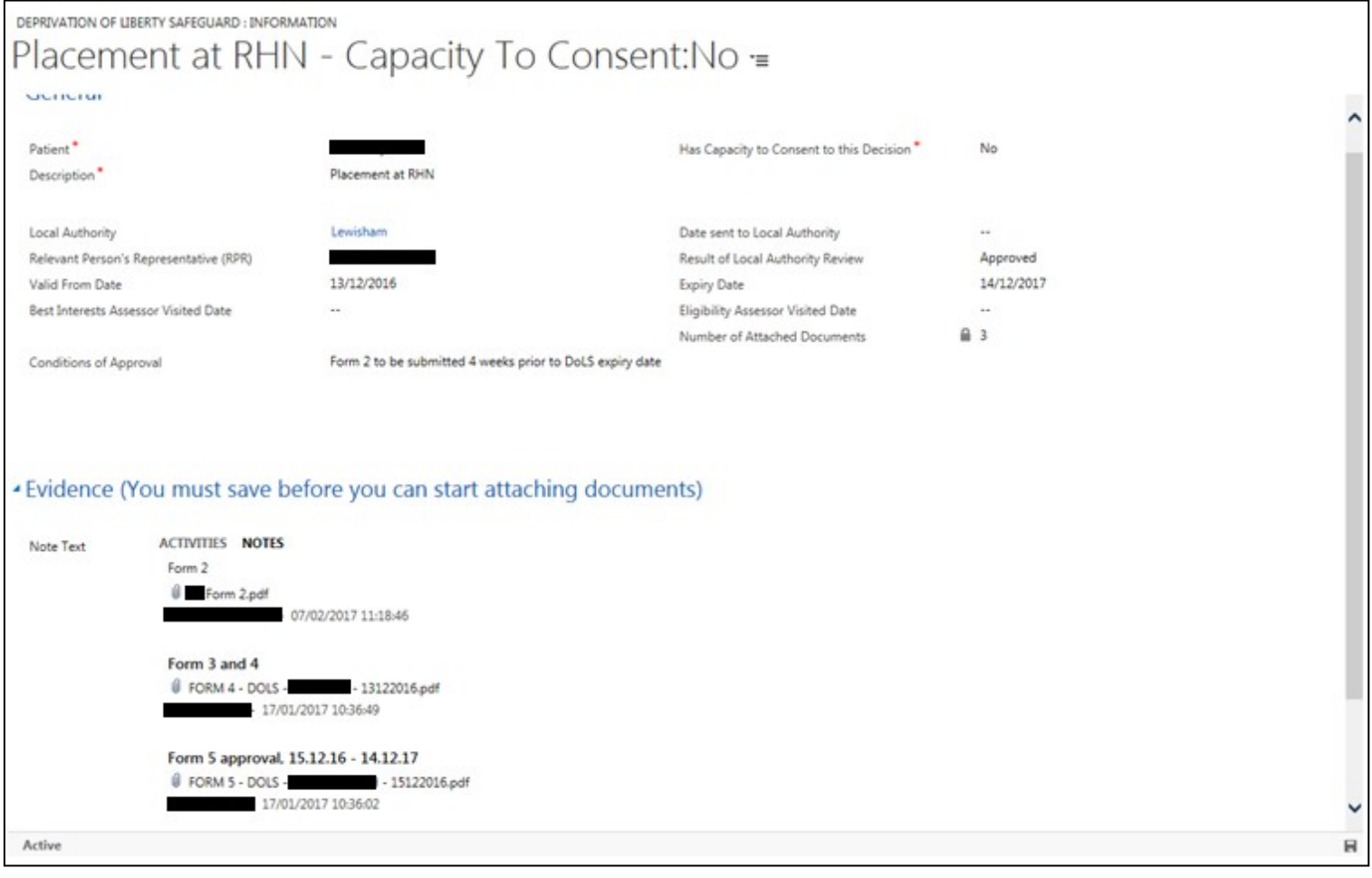

# **8. Completing Capacity to ConsentAssessments**

Every Patient that is admitted to the RHN has their capacity to consent to their placement assessed. To complete this assessment please follow the steps below. Open Internet Explorer and select MCA/DoLS (bottom left hand box).

**1.** From the **Current Patients** dropdown select your ward

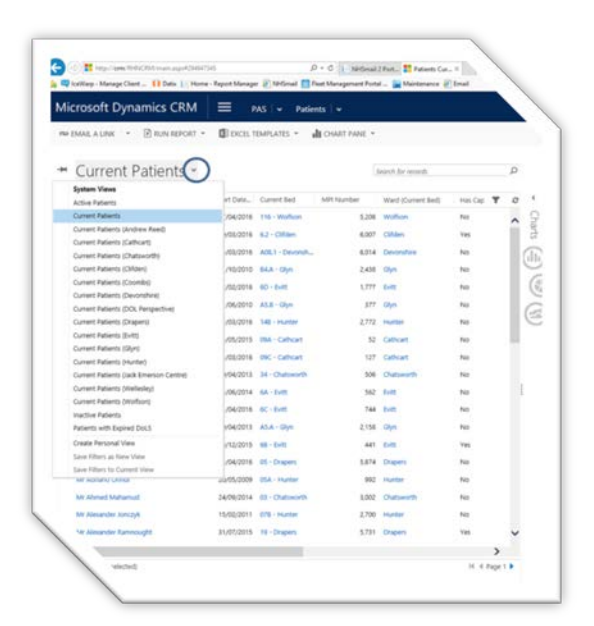

2. This will bring up the current list of patients on the ward.

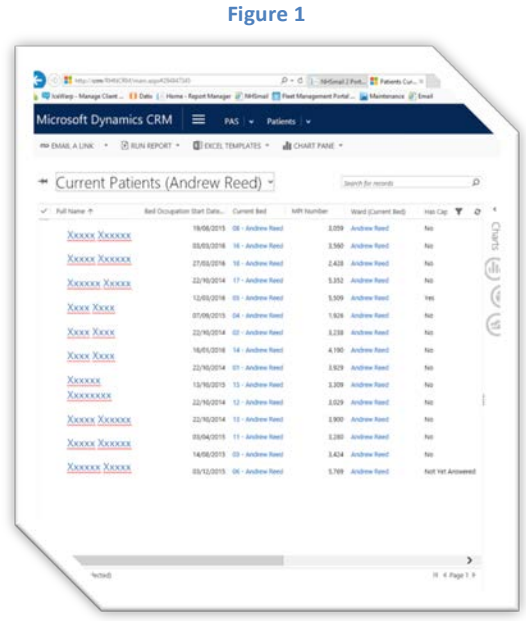

3. Click on patient name to select the patient and click on **Start Dialogue** from the toolbar

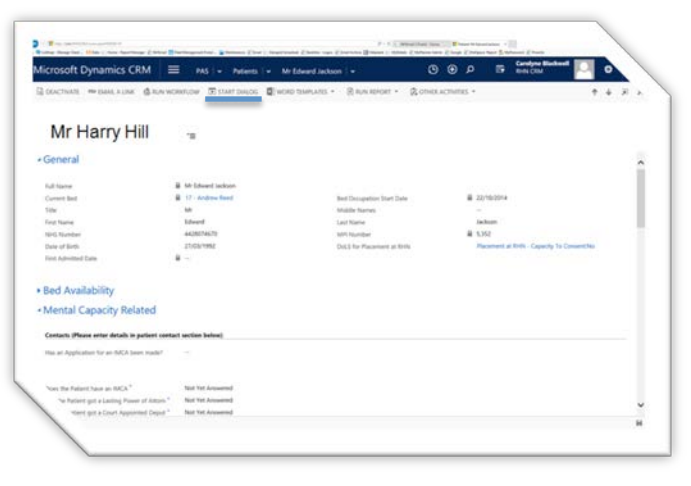

4. In the Look Up Record window select **Add** to launch the Capacity to Consent form

**Figure 3**

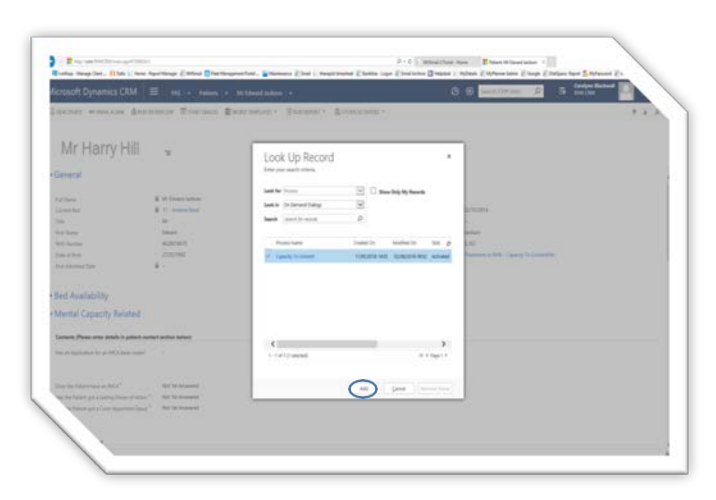

**Figure 4**

5. Complete the Capacity to Consent form answering **Yes**/**No**  prompts

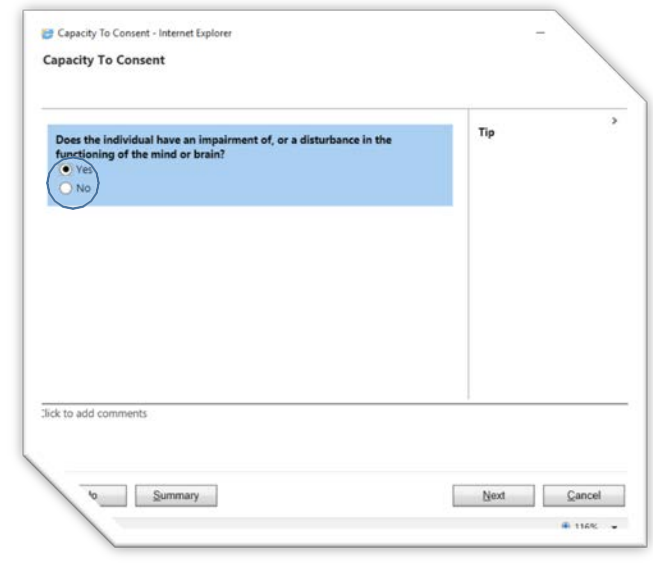

Click on **Next** to continue

Click on **Cancel** at any point to exit without making changes

6. For more information on an item see the **Tip** section

> Click on **Previous** to return to the previous page

Click on **Next** to continue

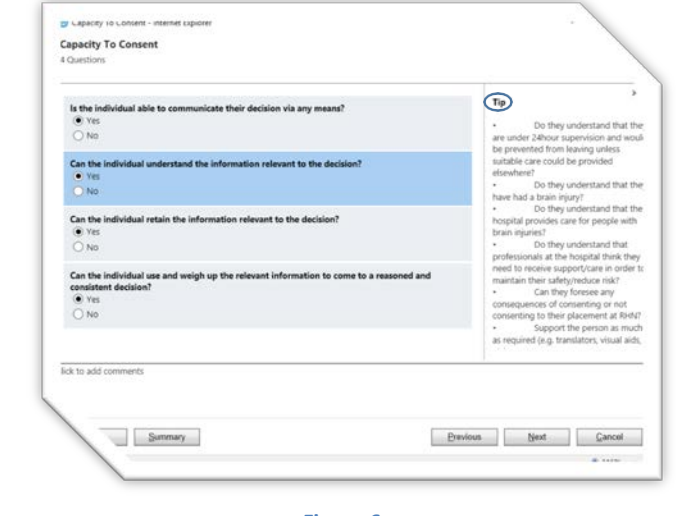

**Figure 6**

7. You can add additional comments in the **Click to add Comments** section at the bottom of the form.

> Click on **Previous** to return to the previous page

Click on **Next** to continue

Click on **Finish** to save and exit the form

Click on **Cancel** at any point to exit without making changes

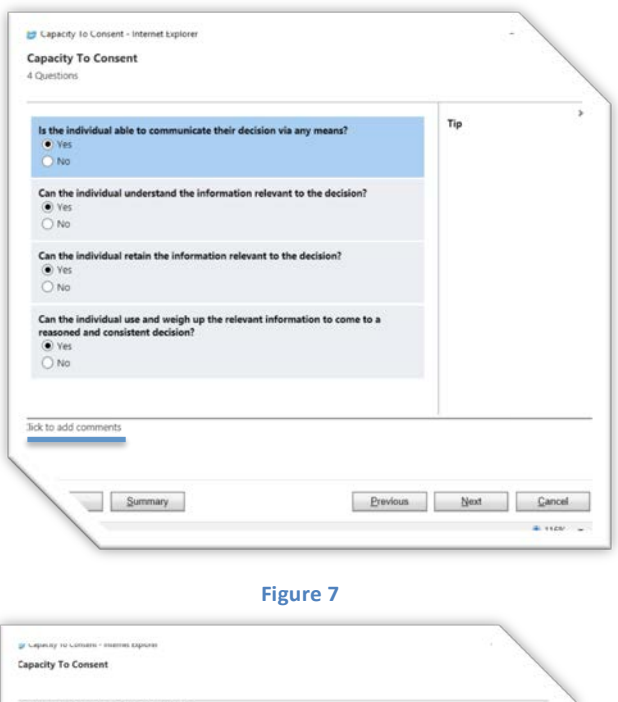

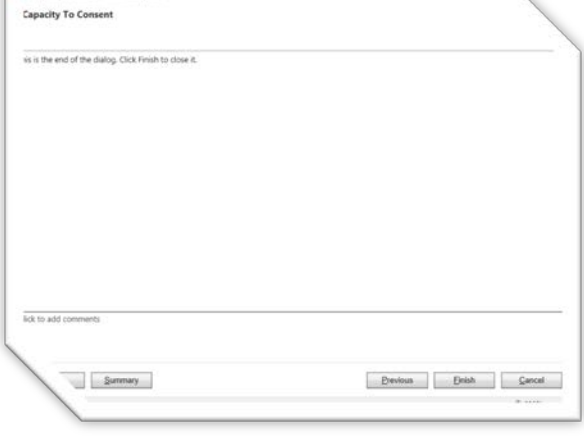

**Figure 8**

Once you have clicked on Finish the capacity to consent will update automatically the next time you enter the record. Or you can do this immediately by pressing the F5 button.

For those who lack the capacity to consent to placement a DoLS form 1 is necessary.

You will be reminded to update this document on an annual basis (i.e. yearly). If a patient's capacity changes please recomplete the form.

To view the history of these forms being completed, click on Run Report and select Capacity to Consent History.

# **9. Completing Formal Capacity and Best InterestDocuments**

Many patients and residents here at the RHN require formal mental capacity assessments and best interests decisions. There may be other formal documents that also need to be uploaded that come under the Mental Capacity Act (e.g. to do with Advanced Decisions or a Lasting Power of Attorney). To access templates, and/or upload documents, please follow the steps below. Open Internet Explorer and select MCA/DoLS (bottom left hand box).

**1.** From the **Current Patients** dropdown select your ward

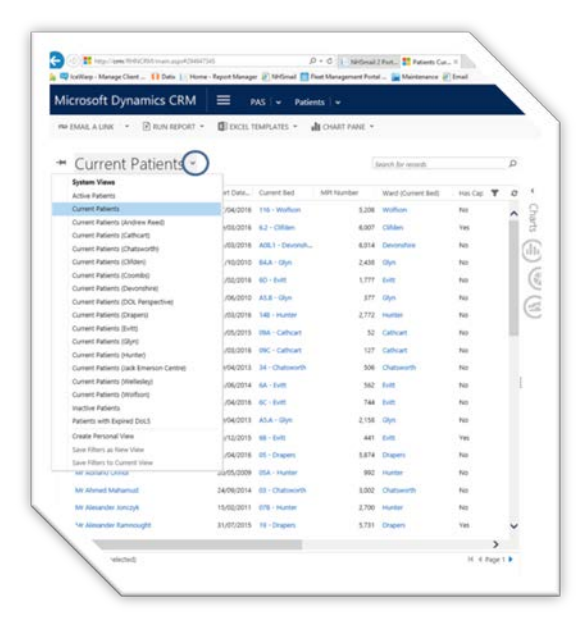

**Figure 9**

2. This will bring up the current list of patients on theward.

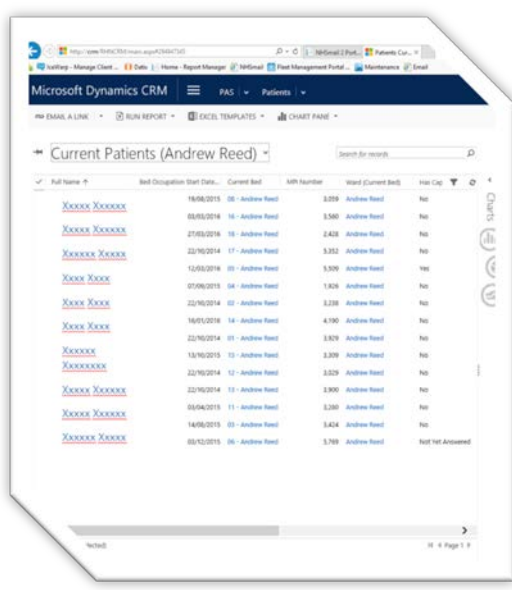

3. Click on the patient's name to select the patient and click on **WORDTEMPLATES**  drop down list from the toolbar

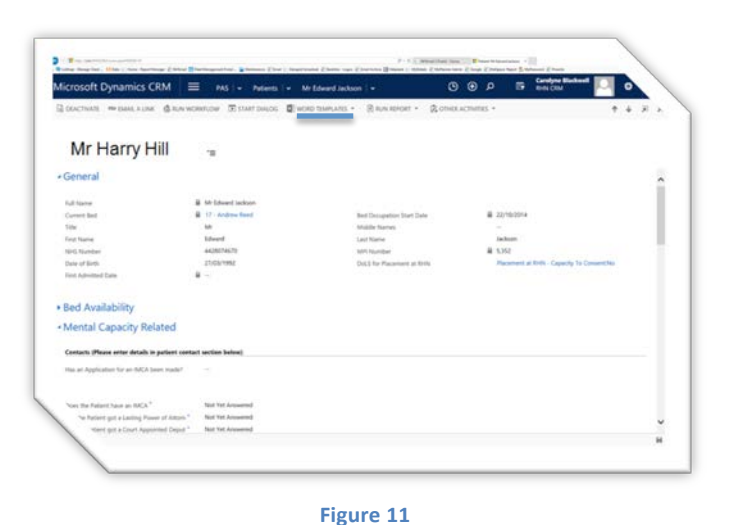

- **4.** From the list select **Best Interest Decision** or **Mental Capacity Assessment**
- 5. Click on **Open** from the prompt

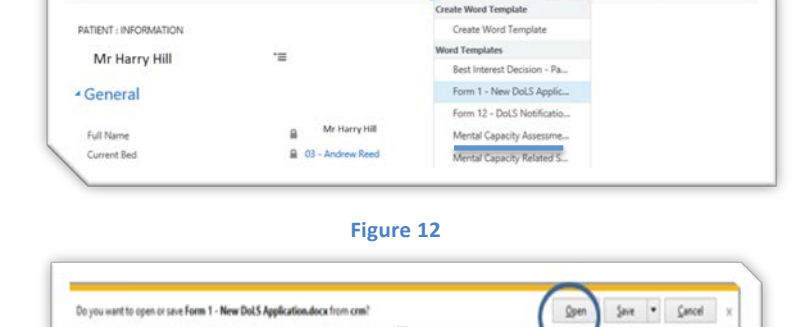

 $\boxed{5}$  DEACTIVATE ON EMAIL A LINK  $\frac{4}{96}$  RUN WORKFLOW  $\boxed{2}$  START DIALOG  $\boxed{2}$  WORD TEMPLATES  $\leftarrow$   $\boxed{2}$  RUN REPORT  $\leftarrow$   $\boxed{2}$  OTHER ACTIVITIES

6. The Template will launch.

Complete the form and save temporarily to the Patient record in the relevant Groups folder.

- 7. Scroll done to the correct section (Formal Capacity Assessments, Best Interest Decisions, Advanced Decisions) and click on the + button on the right hand side of the screen (as described in section 5)
- 8. Complete all the relevant fields. Note that the information in the 'Purpose/Description' and 'Outcome' fields will be the information that is

automatically transferred onto the Mental Capacity Summary Sheet. This Summary Sheet goes in the front of every patient folder for all members of staff to see so should contain the relevant information that others need to see.

- 9. Click on the 'Save' button on the top left of the screen.
- 10. You can now upload the relevant document(s) as evidence.
- 11. Under the **Evidence** section **Notes** click on the **Attach**  and **Browse** go to the file location and select the DoLS form and click on **Open** to attach the form. Add a title for the note if required. Click on **Done**
- 12. Now delete the original document that you saved in the patient folder (Groups, Hospital etc.)

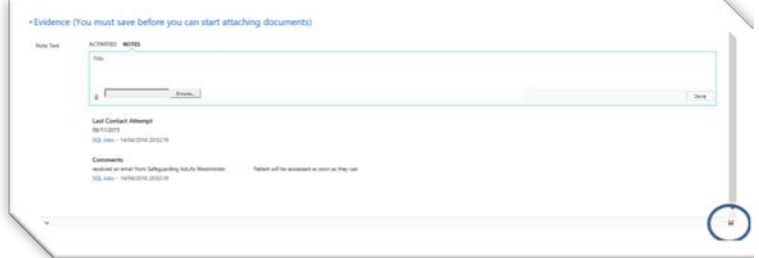

For guidance with anything in this Guide please contact Jonathan Hinchliffe [jhinchliffe@rhn.org.uk](mailto:jhinchliffe@rhn.org.uk) or IT on [help@support.rhn.org.uk](mailto:help@support.rhn.org.uk)